# Preschool Development Grant B5 Renewal

Subgrant Application Guide January 2024

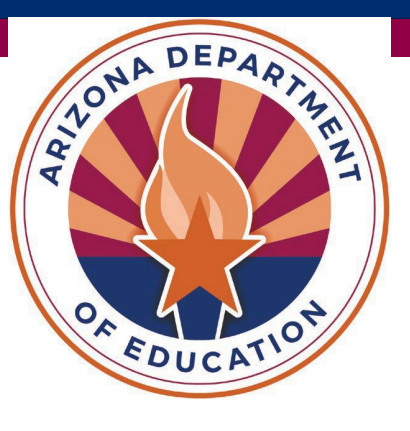

# Preschool Development Grant B-5 Timeline & Implementation

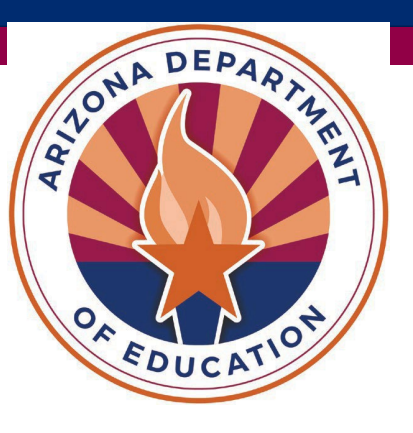

# PDG B5 Implementation Timeline Cohort 2 (Year 1)

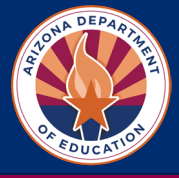

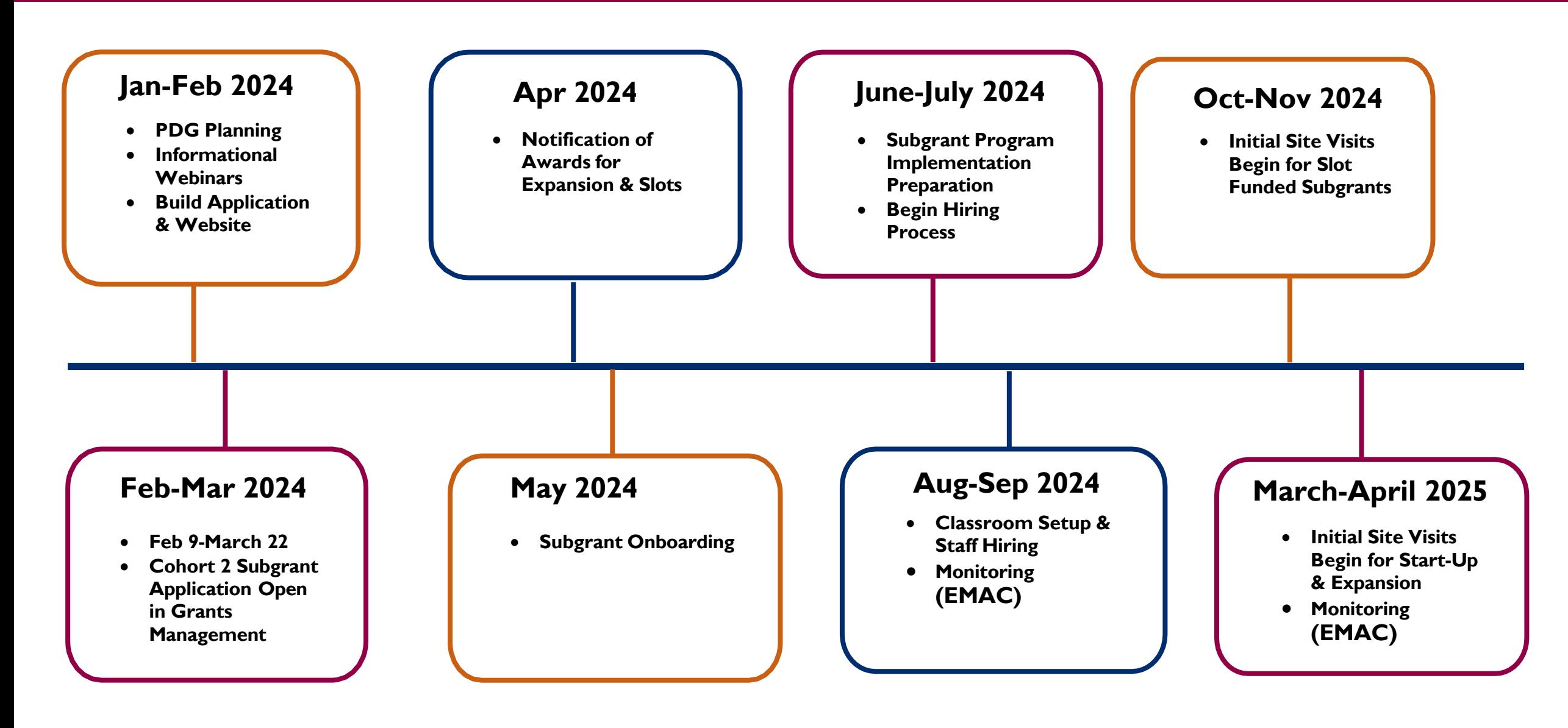

# **Data utilized for subgrant eligibility criteria:**

• **Poverty**

Low-income communities

**High % of students eligible for Free and Reduced Lunch** 

- **Opportunity Zones** (established by the U.S. [Department](https://www.irs.gov/credits-deductions/businesses/opportunity-zones) of Treasury)
- **Census Track**
	- □ Rural

 $\Box$  Tribal

• **Performance Data**

English Language Arts (ELA) Data

- Early Childhood Assessment
- **Preschool Gap Data**
	- Greater than 25% preschool gap
	- Determined by [Bipartisan](https://bipartisanpolicy.org/download/?file=/wp-content/uploads/2020/12/Arizona.pdf) Policy Center
- **Capacity to serve Infants/Toddlers**

# **AZ PDG B5 [Eligibility](https://www.azed.gov/sites/default/files/media/FY24_PDG%20B5%20Grant_Eligibility%20List_Updated_4.6.23.xlsx) List**

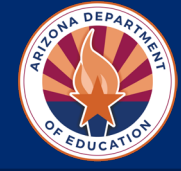

# **Infant-Toddler Startup/Expansion**

- **Years 1-2 of PDG B5** (2023-2024)
- **Allowable costs include furniture, materials, staffing, etc. for infanttoddler classrooms**
- **Classrooms must be established on a licensed site** *(construction not allowed)*

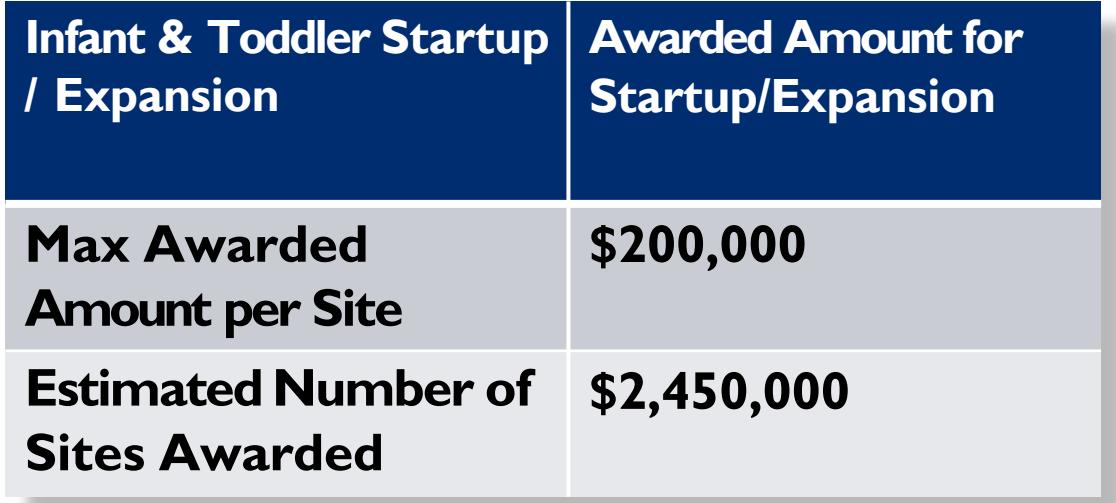

- *Eligible sites may apply for a maximum of \$200,000*
- *Year 1: \$2.45 million*

# Birth to 5 Subgrants for Slots

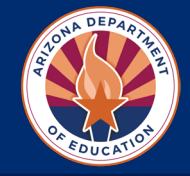

# **Birth-5 Subgrants for Slots**

- **\$19 million will be awarded for subgrant sites in high needs communities across three years**
- **Subgrants awarded per child** *(infants, toddlers, and preschool age children)*
- **Priority given to programs serving infants/toddlers**
- **Eligible for programs receiving startup/expansion funds**

**Year 1: \$5.95 million**

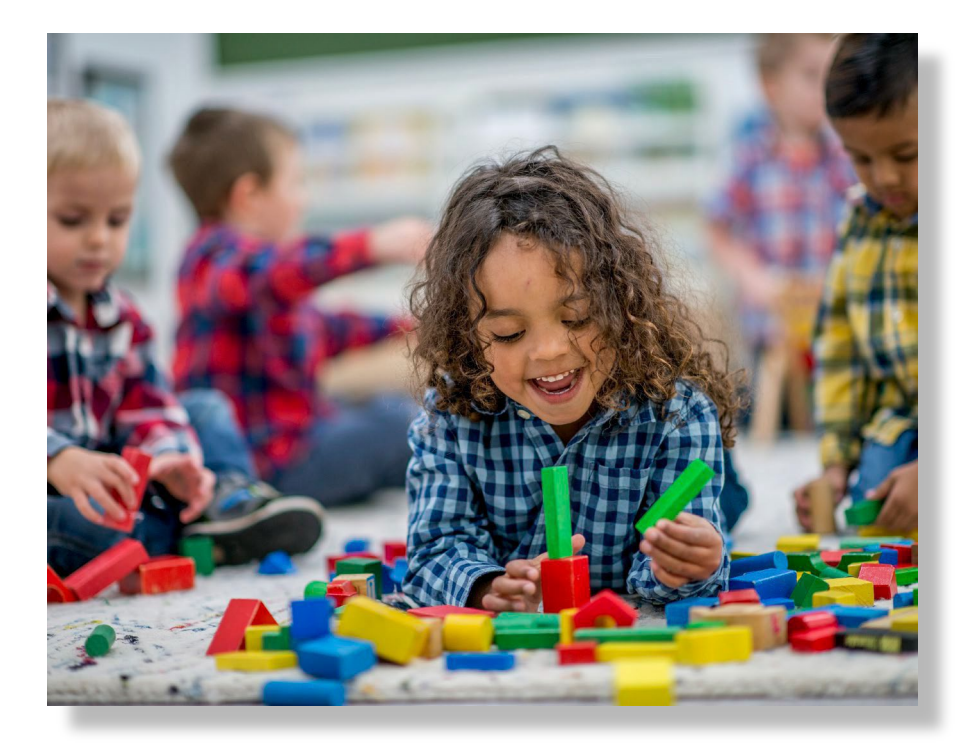

# Subgrants to Enhance & Expand Access

# *Activity Six*

# **Subgrants to Enhance Quality and Expand Access to Existing and New Programs**

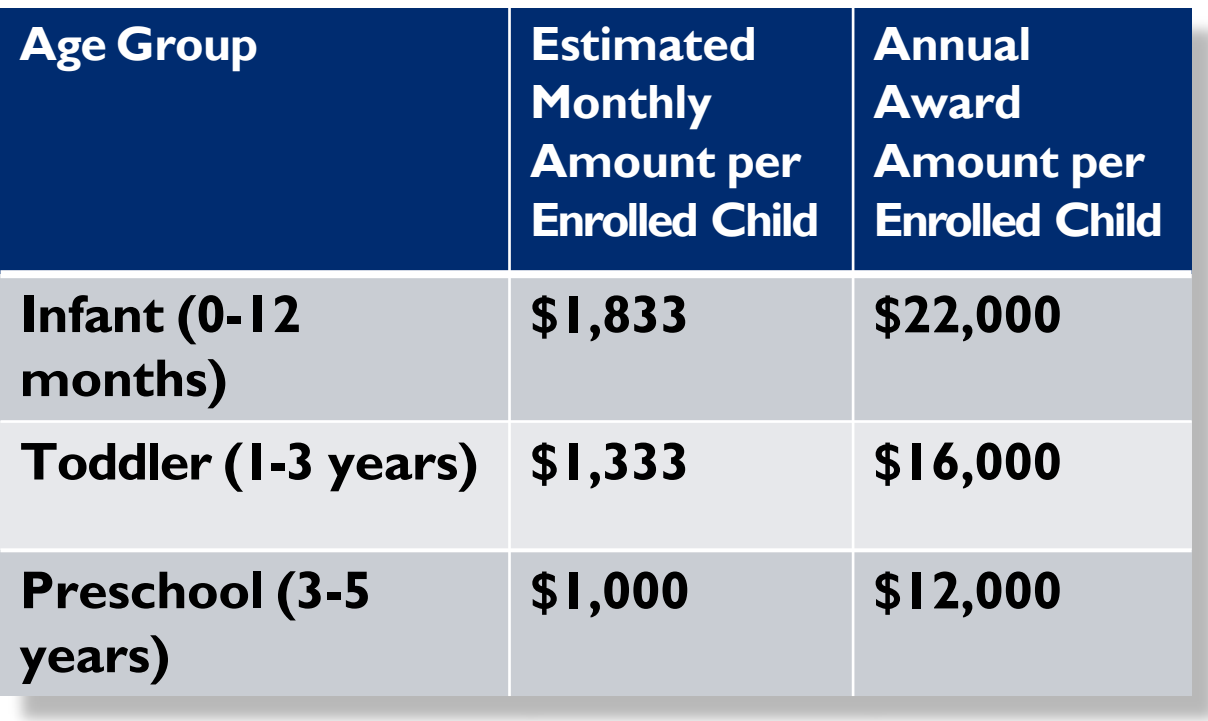

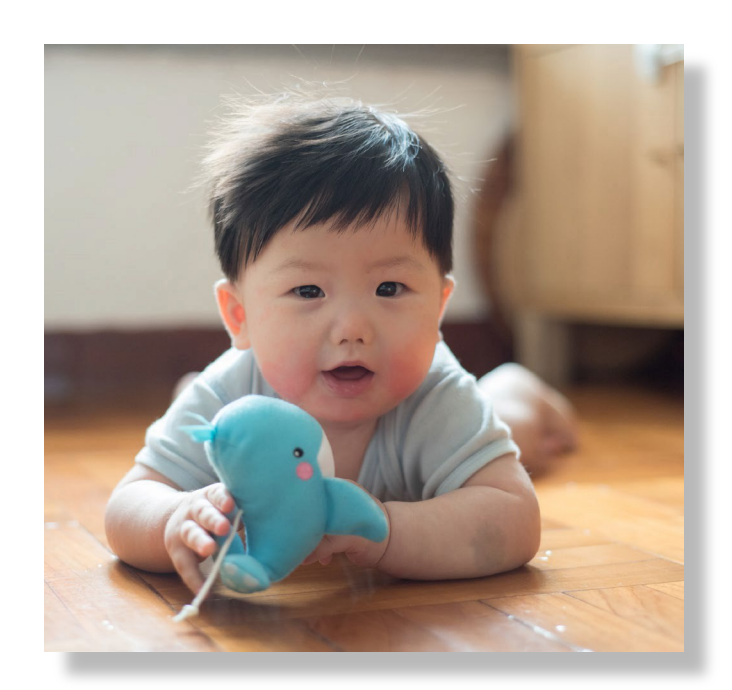

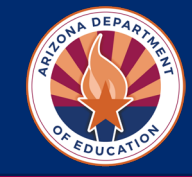

# PDG Subgrant Application

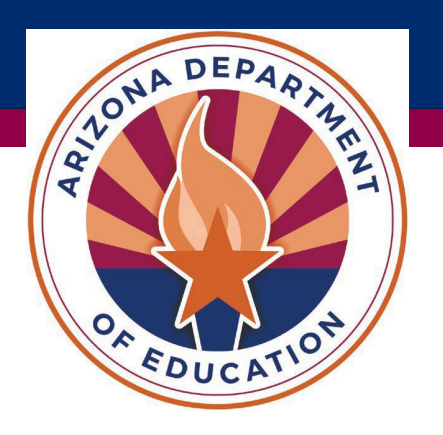

# PDG B5 Application – Unique Entity Identifier

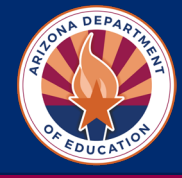

### **Step 1: SAM.gov Registration/Renewal**

Your organization must have an active SAM.gov registration prior to submitting a Preschool Development Grant B-5 (PDG B-5) application. Upon successful completion of a SAM.gov registration, a **Unique Entity Identifier (UEI),**  formerly DUNS**,** number will be issued to your organization.

**The SAM.gov UEI registration process can take up to 10 business days to complete.**

**Start a new SAM [Registration](https://sam.gov/content/home) or Renew Existing [Registration](https://sam.gov/content/home)**

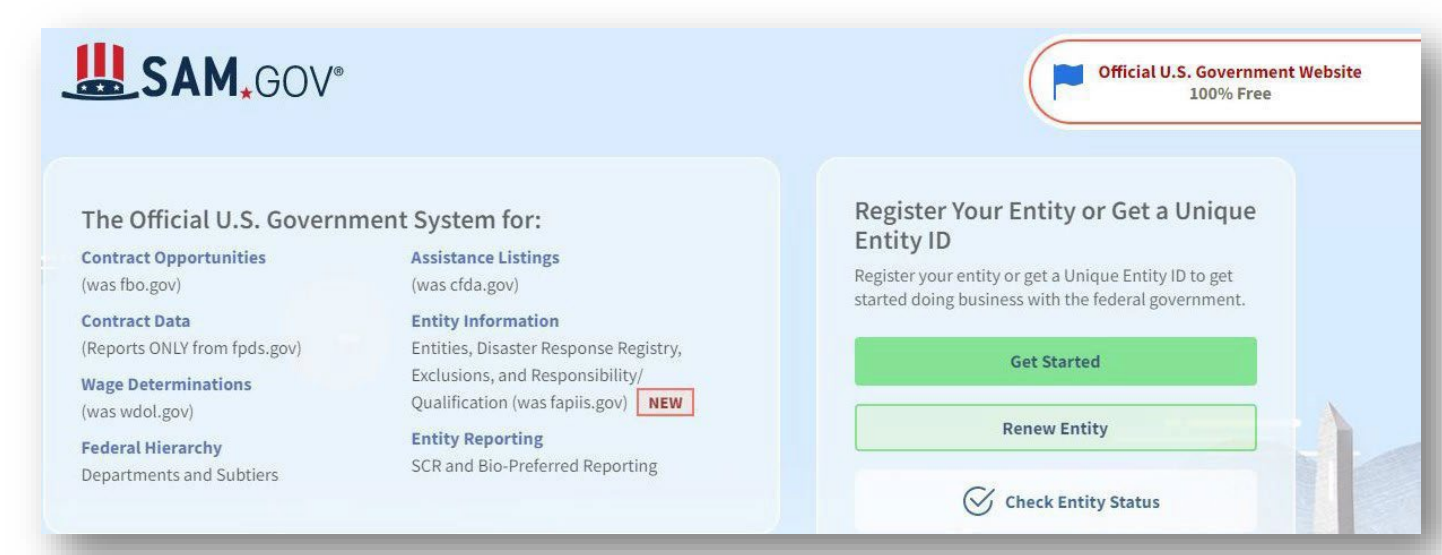

# PDG B5 Application – ADE Entity ID

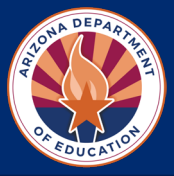

### **Step 2: Apply for ADE Entity ID**

Your organization must have an **Entity ID** to apply for funding with the Arizona Department of Education and the following documentation:

- **Complete ADE Entity ID [Request](https://www.azed.gov/sites/default/files/2023/05/ADE%20Entity%20ID%20Request.pdf) Form**
- **AZ Department of Health Services License Certificate**
- **Email all documentation to: [PDGInbox@azed.gov](mailto:PDGInbox@azed.gov)**

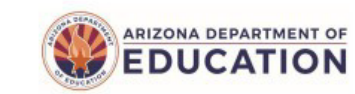

### **ADE Entity ID Request Early Childhood**

Prior to completing the below form, your organization must have an active SAM.gov registration. Upon successful completion of a SAM.gov registration, a Unique Entity Identifier (UEI) number will be issued to your organization.

The SAM.gov UEI registration process can take up to 10 business days to complete. Start a new SAM Registration or Renew Exisiting Registration

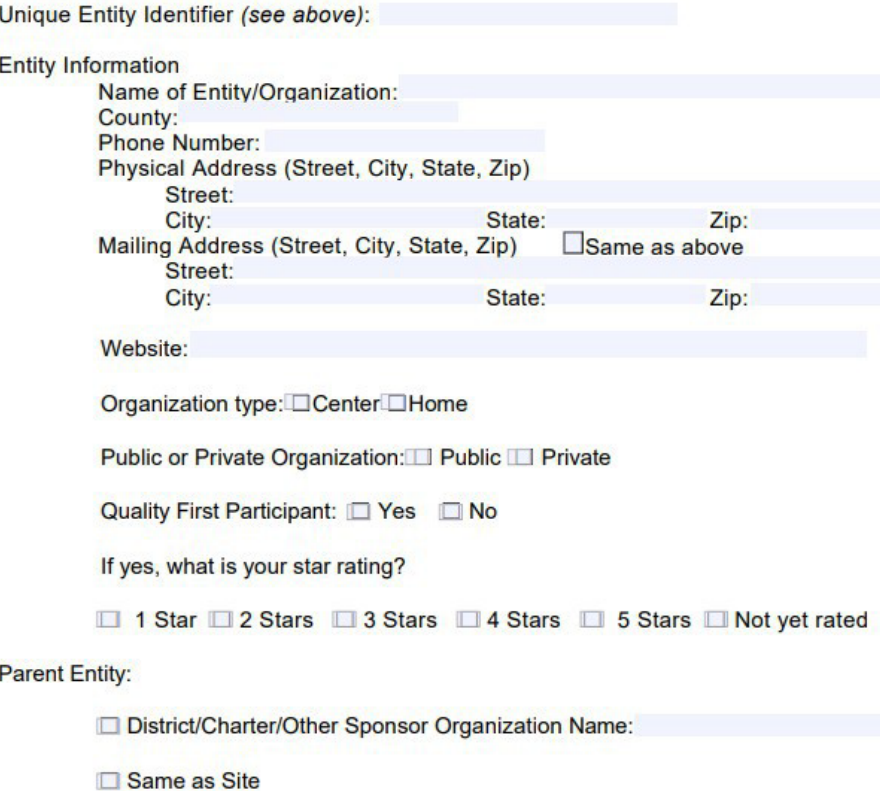

# <span id="page-10-0"></span>PDG B5 Application – ADE Entity ID

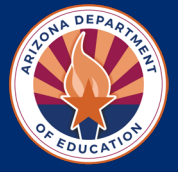

### **Step 3: Apply for ADEConnect Entity Administrator Access**

ADEConnect is the single log-in system that provides access to multiple software applications/programs utilized by ADE. Your organization must have at least one **Entity Administrator** in ADEConnect who will grant permissions/access to users.

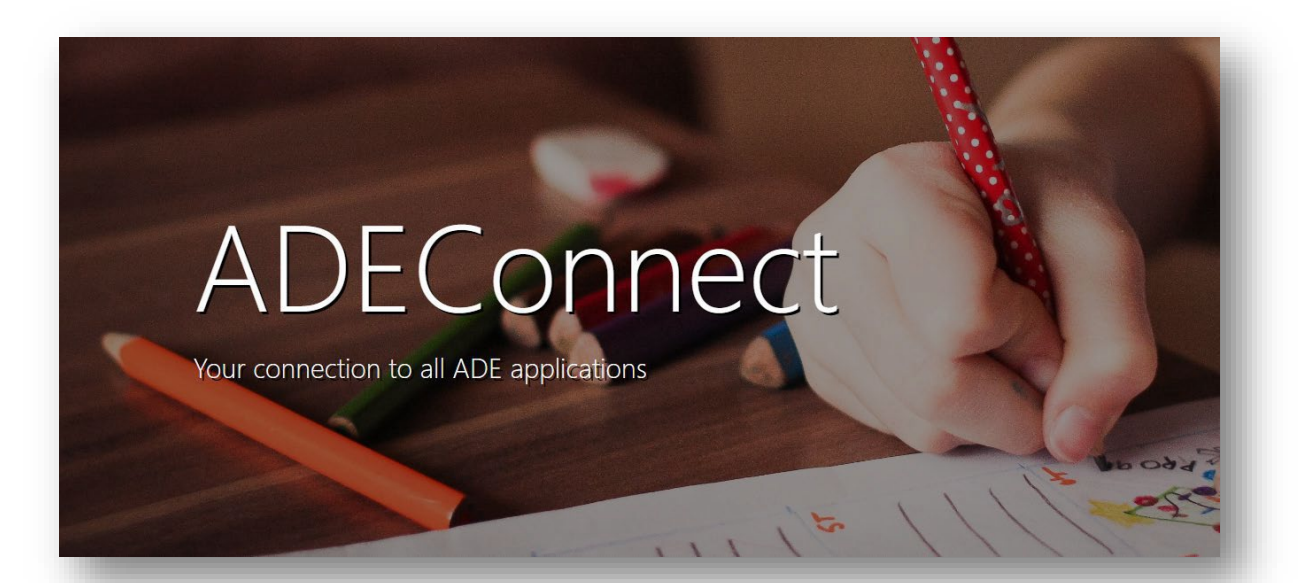

First, search to see if your organization already has an ADEConnect Entity Administrator.

### **Search for ADEConnect Entity [Administrator](https://adeconnect.azed.gov/FindEA)**

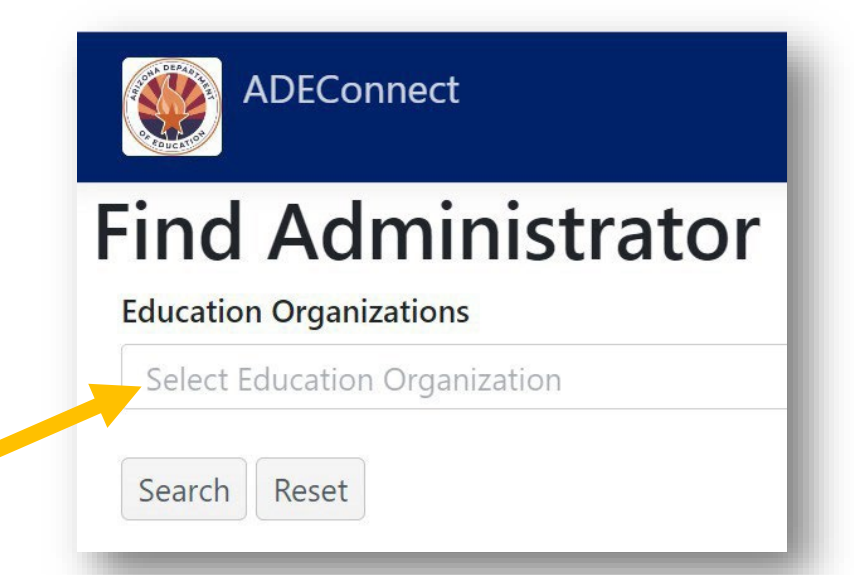

If your organization **does not** already have an Entity Administrator, please fill out the form below and email to [PDGInbox@azed.gov.](mailto:PDGInbox@azed.gov)

**Apply for ADEConnect Entity [Administrator](https://www.azed.gov/sites/default/files/2023/05/Request%20for%20Entity%20Administrator%20Account_ECE.pdf) Access**

# PDG B5 Application – ADEConnect Access

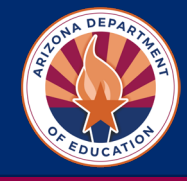

## **Step 4: Access to ADEConnect**

Your organization's Entity Administrator will need to give access to ADEConnect for anyone else in the organization who needs access. *If you do not know who your Entity Administrator is, go to [Step](#page-10-0) 3.*

# **Entity Administrators:**

- Log into **[ADEConnect](https://adeconnect.azed.gov/)**
- Under **User Management** (top right) click **Add User**

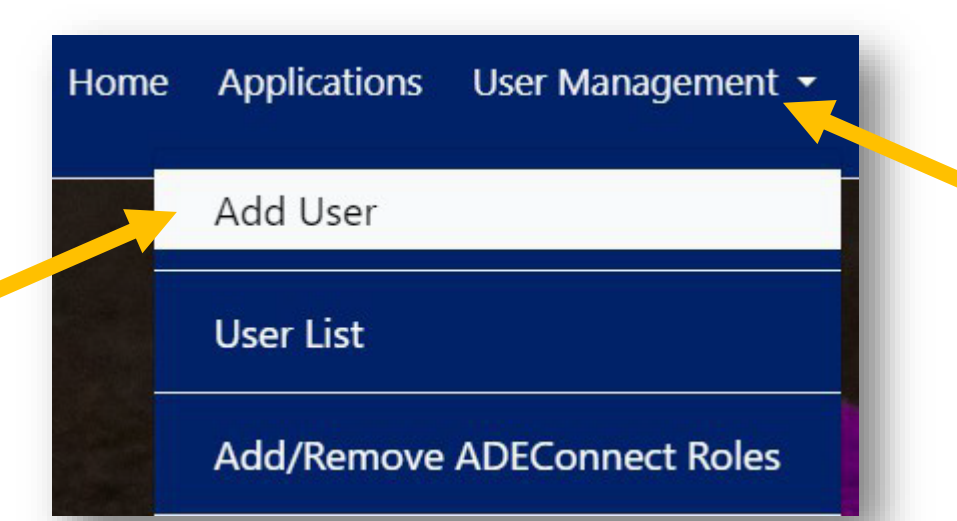

• **Search** for current ADEConnect User By: First/Last Name or Email Address

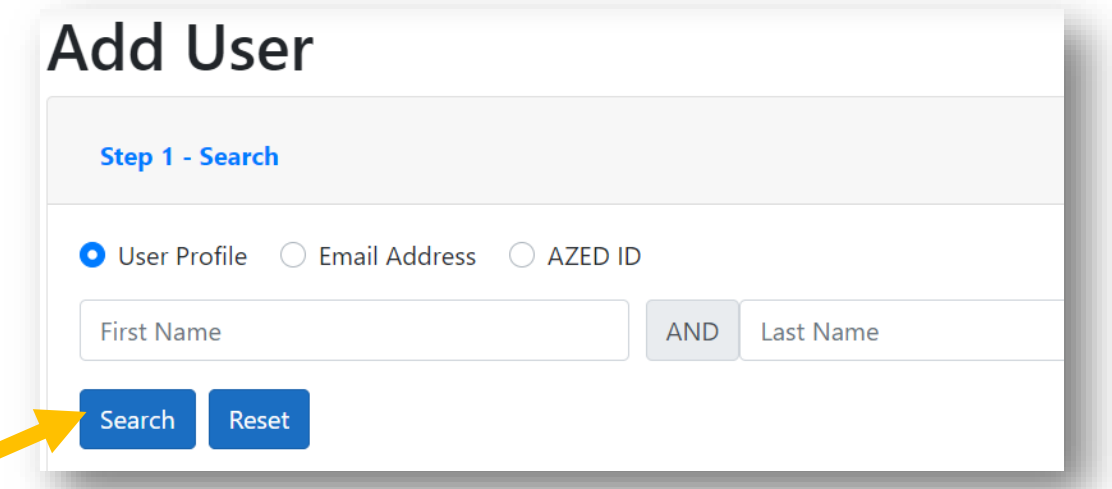

• **NEW USERS:** If no matches are found by name or email address, Click **Continue to add as new user** and complete information

Continue to add as new user

• **EXISTING USERS:** For existing users, click **Select**

**ADEConnect User** 

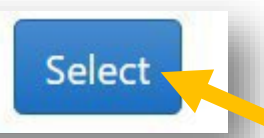

# PDG B5 Application – ADEConnect Roles

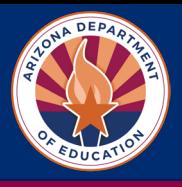

# **Step 5: ADEConnect Roles**

Your organization's Entity Administrator will need to give access to Grants Management for themselves and to anyone else in the organization who needs access. **Entity Administrators:**

- Log into **[ADEConnect](https://adeconnect.azed.gov/)**
- Under **User Management** (top right) click **Add/Remove ADEConnect Roles**

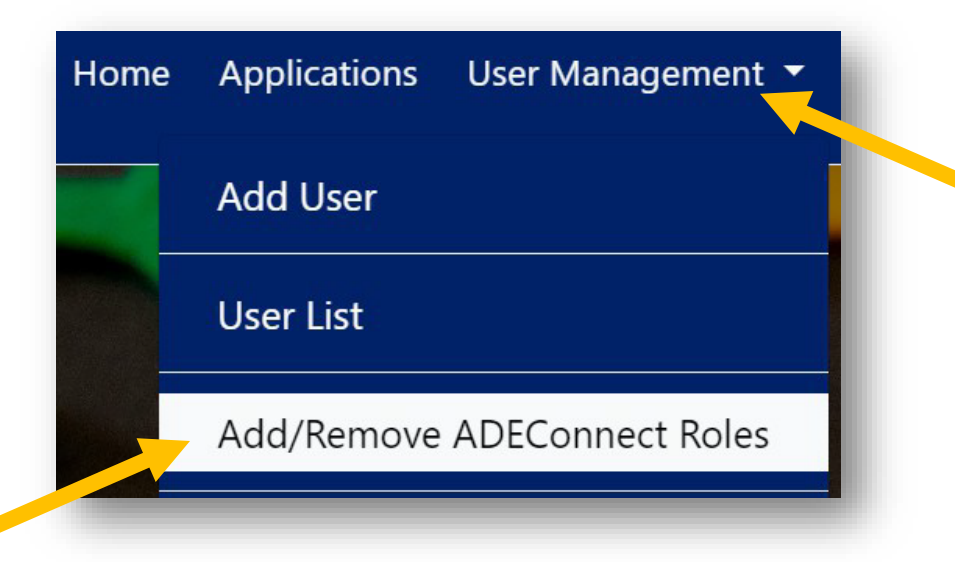

• Under Parent Education Organization click **Next**

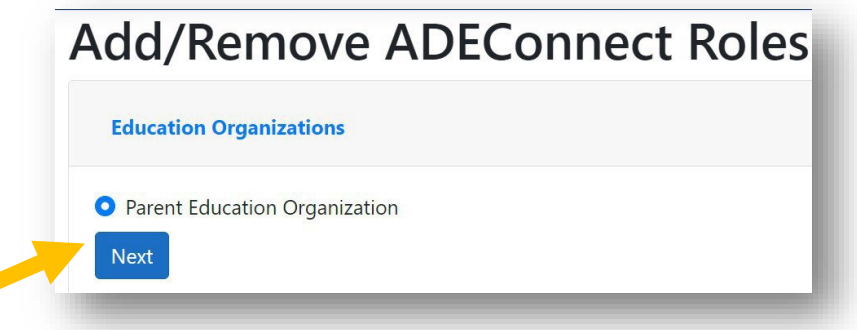

• Type in user's name and hit enter in **Search** box

Search...

• You can search for and add multiple users. If you are the Entity Administrator, be sure to add your name. Once all users are selected, click Add ADEConnect Role.

Q

**Add ADEConnect Role** 

• You can add access to software applications such as EMAC, Grants Management, and AZEDs Identity

# PDG B5 Application – Grants Management

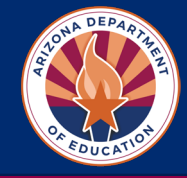

# **Step 6: Access to Grants Management** *(continued)*

• After selecting users and clicking "Add/Remove ADEConnect Roles" **Search for ADEConnect Role**.

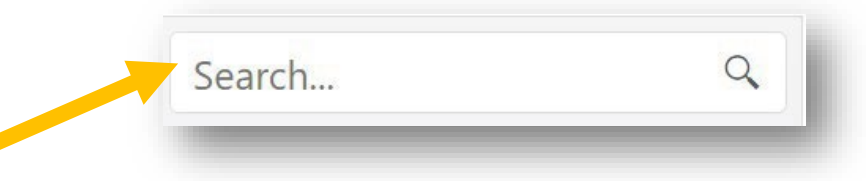

• Type "**Grants Management"** in Search box and hit Enter

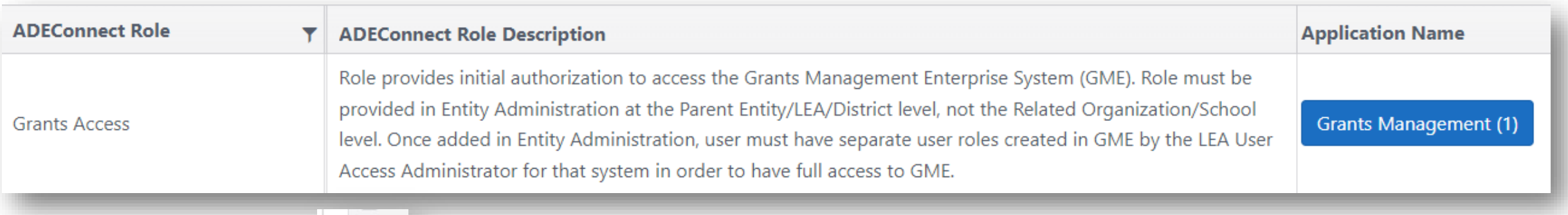

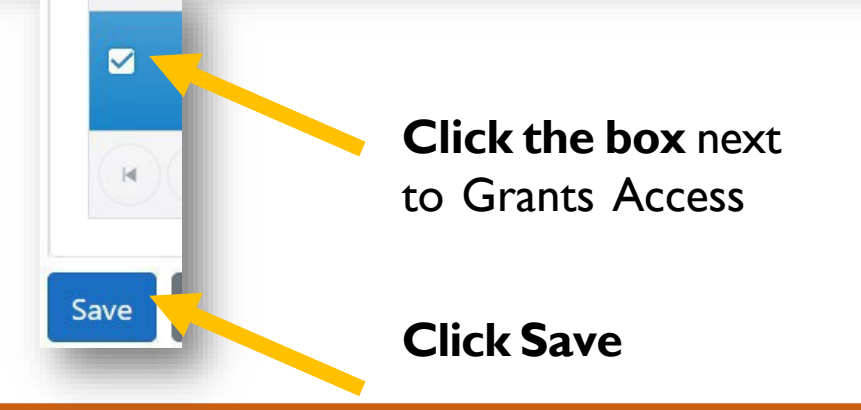

# PDG B5 Application – Grants Management

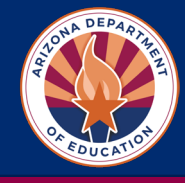

### **Step 7: Access Preschool Development Grant Application**

- Log into **[ADEConnect](https://adeconnect.azed.gov/)**
- Click **View Applications**

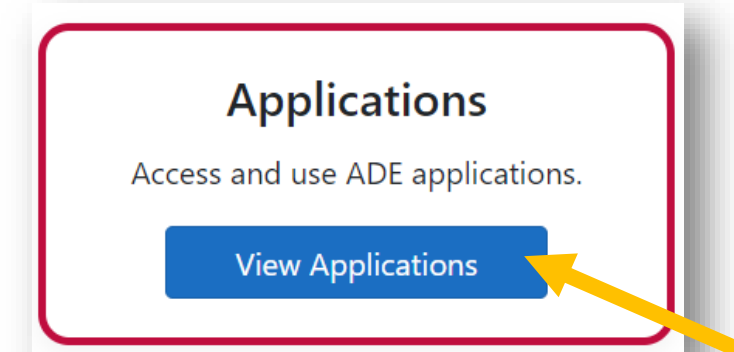

• Click **Grants Management**

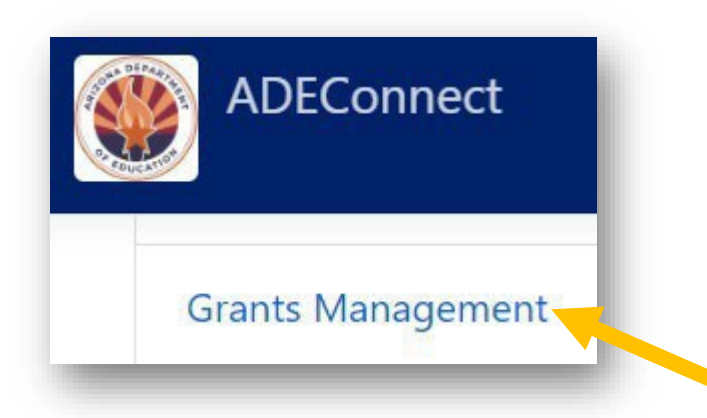

• **7a.** Search your GME Addressbook to see if your organization has an **LEA User Access Administrator.** If your organization does have an **Lea User Access Administrator skip to step 7b.** If no **LEA User Access Administrator** in GME is present in your organization, submit a **Helpdesk ticket** requesting an LEA User Admin Access Role.

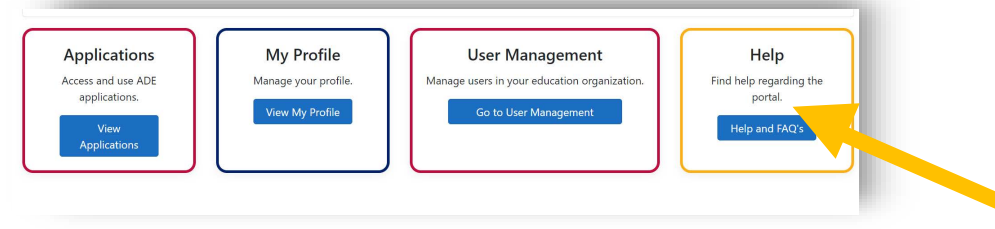

• **7b.** Once you have LEA User Administrator Access, assign the below roles.

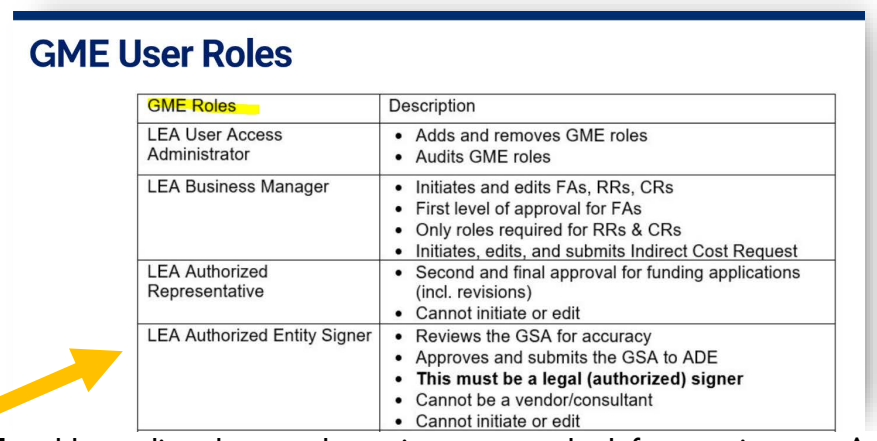

**\*** To add or edit roles use the main menu on the left to navigate to Administrator > User Access. From there you can assign yourself the above roles. To assign the roles search for your name and then click on the "sticky note" to edit your roles.

# PDG B5 Application – Grants Management

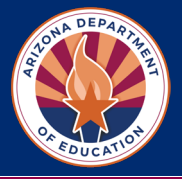

### **Step 7: Access Preschool Development Grant Application (continued)**

• 7c. In Search, Click **Funding Applications**

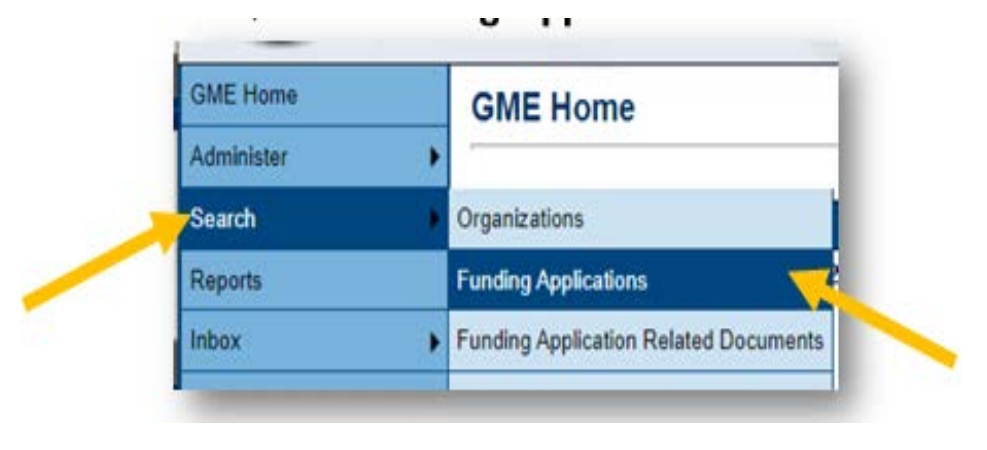

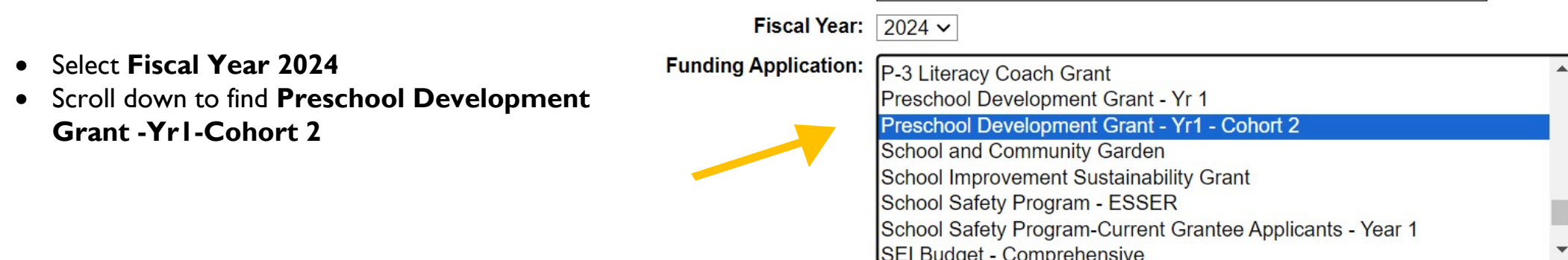

# PDG B5 Application – FFATA & GSA

### **Step 8: Complete FFATA & GSA Section**

• Complete **FFATA** Federal Funding Accountability and Transparency Act **& GSA Verification** *FFATA = Federal Funding Accountability and Transparency Act*

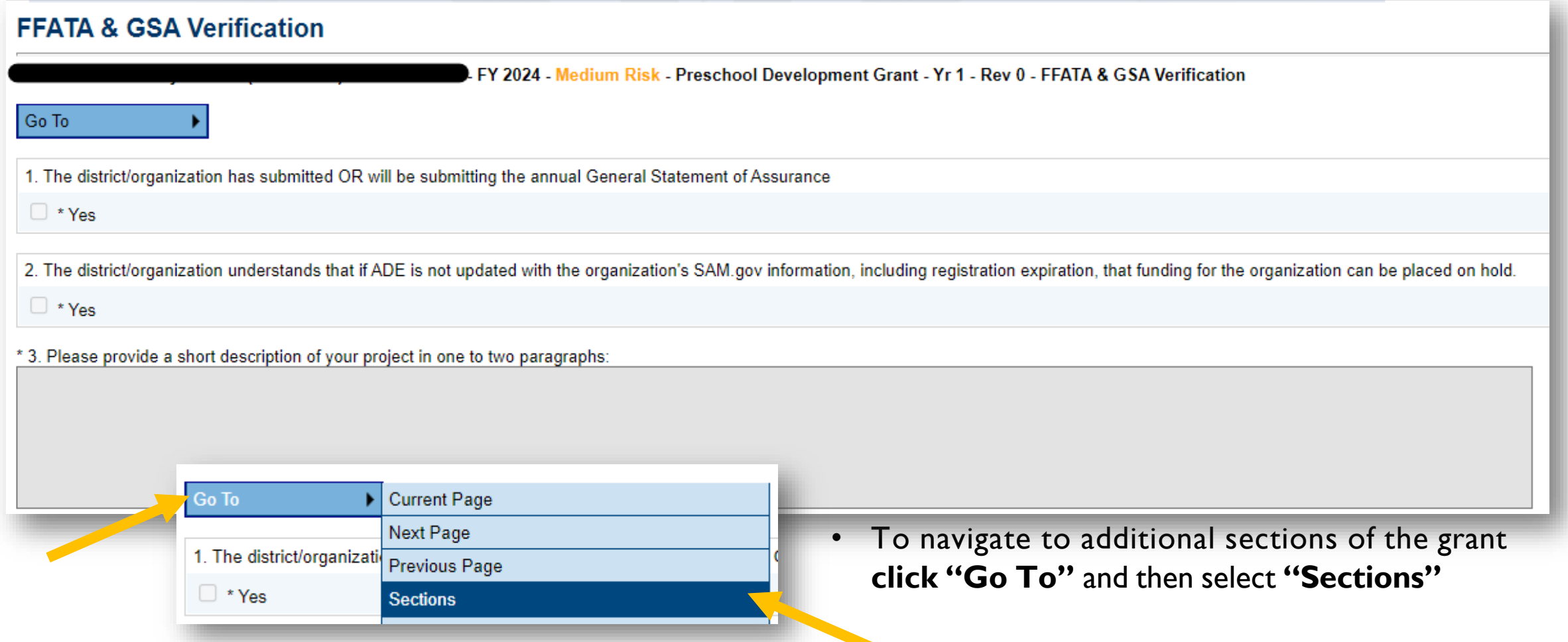

# PDG B5 Application – Program Information/Instructions

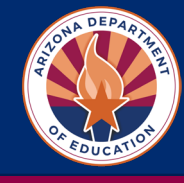

# **Step 9: Complete Preschool Development Grant Application**

- Review **Program Information/ Instructions** Section
	- $\checkmark$  PDG Summary
	- $\checkmark$  Eligibility
	- $\checkmark$  Subgrant Options
	- $\checkmark$  Max Award Amounts
	- $\checkmark$  Dates and Deadlines

### **IMPORTANT: Do not click the back button in your browser. Always click the "Go To" Tab to navigate to different sections.**

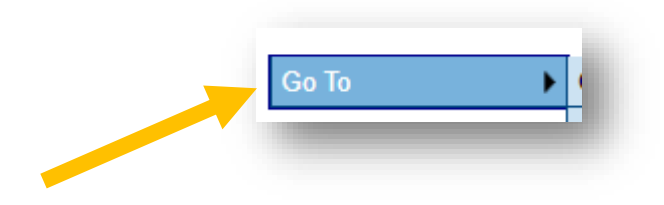

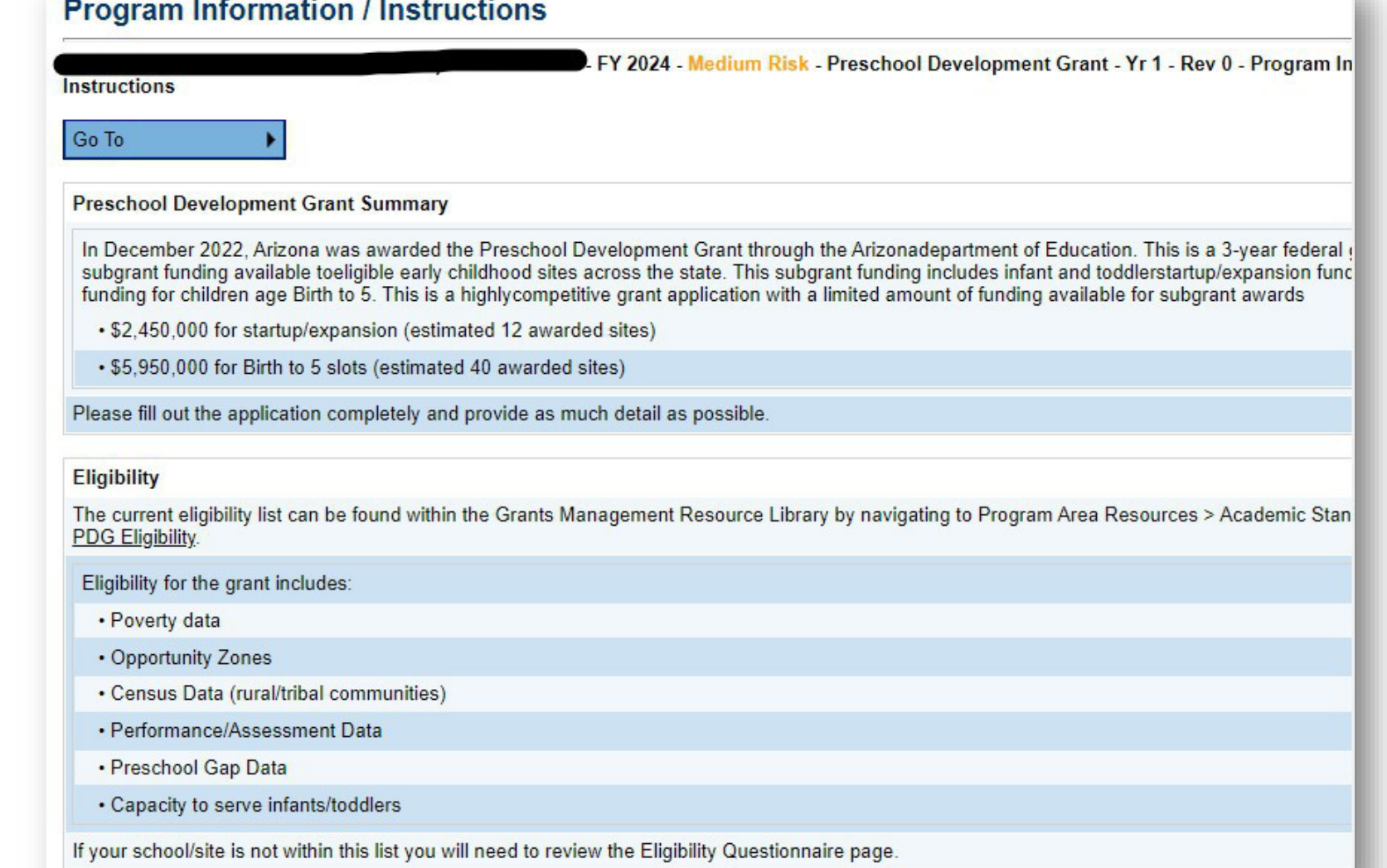

# PDG B5 Application – Eligibility Questionnaire

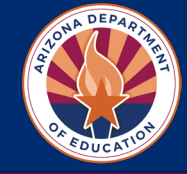

## **Step 10: Complete Preschool Development Grant Application**

- Complete **Eligibility Questionnaire** Section
- Is your site/program on the PDG [Eligibility List?](https://gme.azed.gov/DocumentLibrary/ViewDocument.aspx?DocumentKey=2204175&inline=true)

□ Yes  $\Box$  No

If No, must answer eligibility questions:

- **Q** Opportunity Zone
- $\Box$  Tribal Area
- Rural Area

□ Child Care Gap greater than 25%

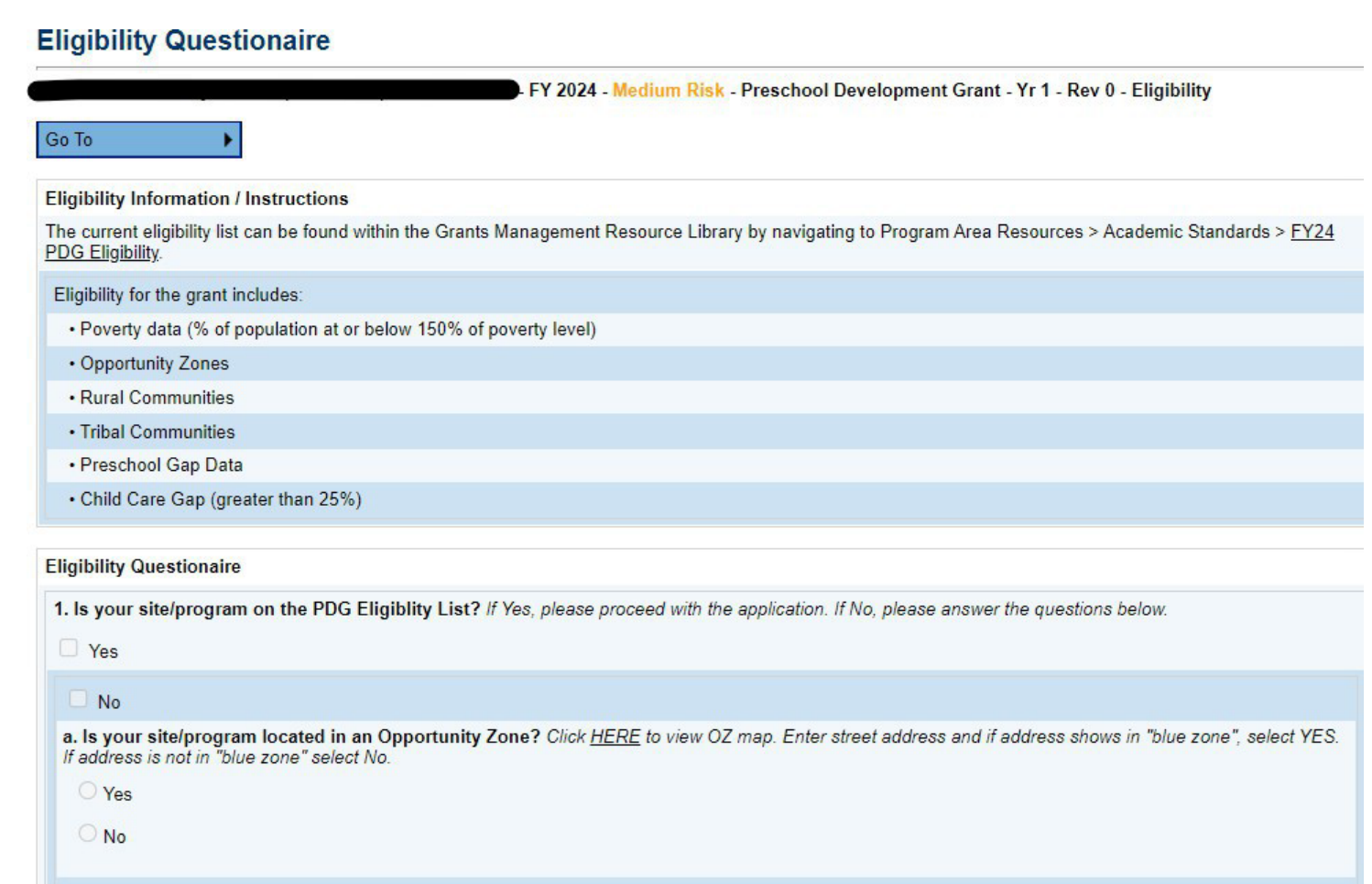

b. Is your site/program located in a Tribal area? Click HERE to view Tribal Land Area Address Verification. Enter street address in top search line and click "Enter." If address is located on a tribal land select YES. If address is not located on a tribal land select No

**Yes** 

 $\bigcirc$  No

# PDG B5 Application – Contact Information

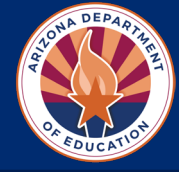

### **Step 11: Complete Contact Information Section**

### **Contact Information**

Please provide the following contact information for all sites applying for PDG B5 Subgrant funding.

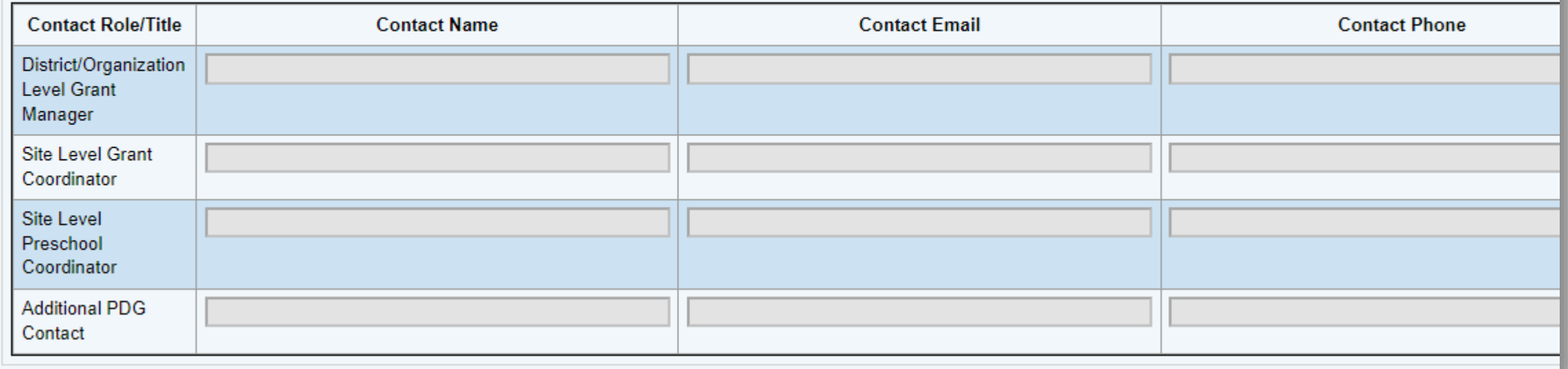

# PDG B5 Application – Program Narrative Questions

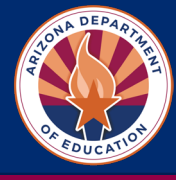

## **Step 12: Complete Preschool Development Grant Application**

• Select District Level and add eligible **Site Level** programs

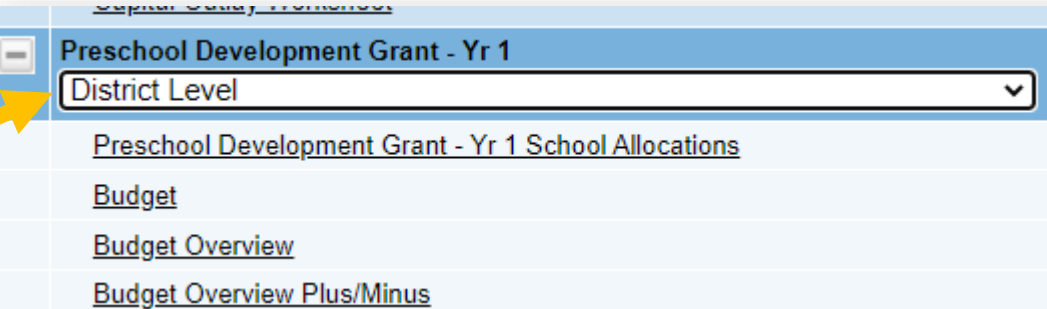

• Complete **Program Narrative Questions** for each site

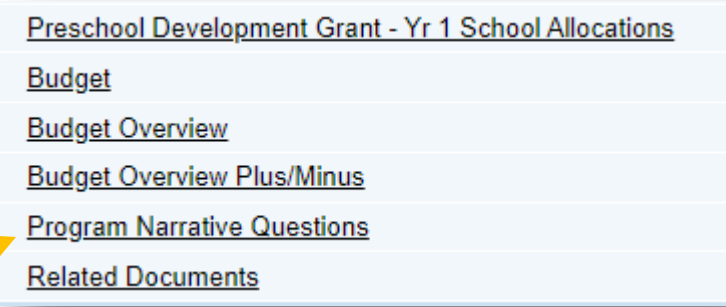

### **Program Narrative Questions**

Arizona Department of Education (000111000) Test District - FY 2024 Yr 1 - ABC Elementary School (999321999) - Public School - New

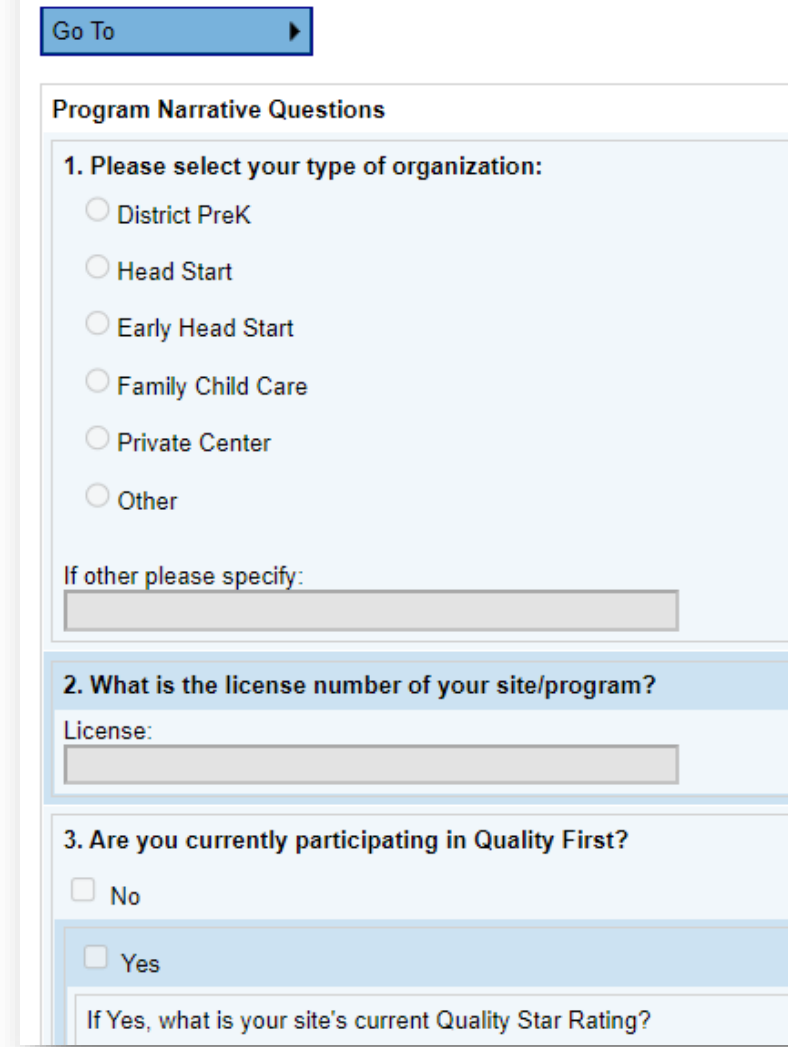

# PDG B5 Application – Related Documents

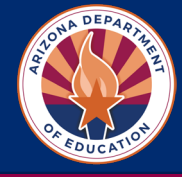

# **Step 13: Complete Optional Budget Detail Worksheet**

• Select **Related Documents**

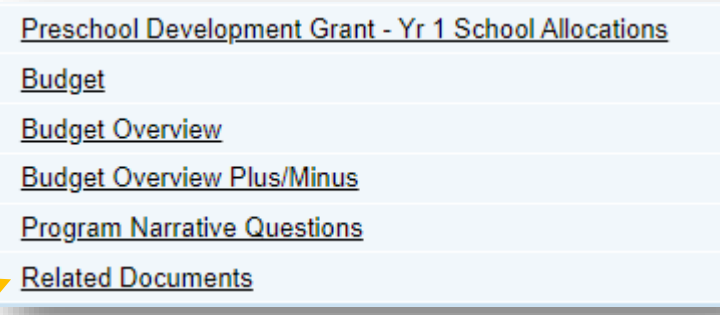

- Download Optional **PDG Budget Detail Worksheet**
- Complete & upload budget spreadsheet for Year I

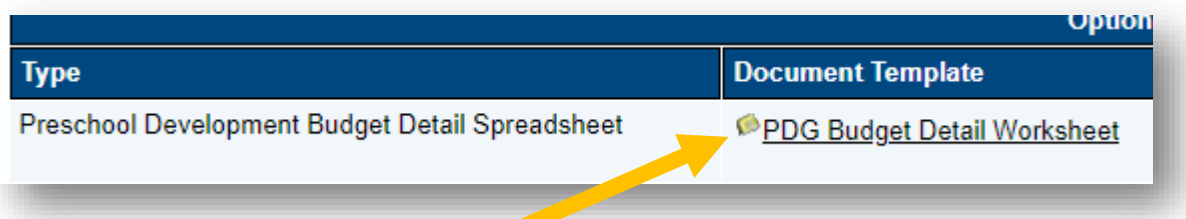

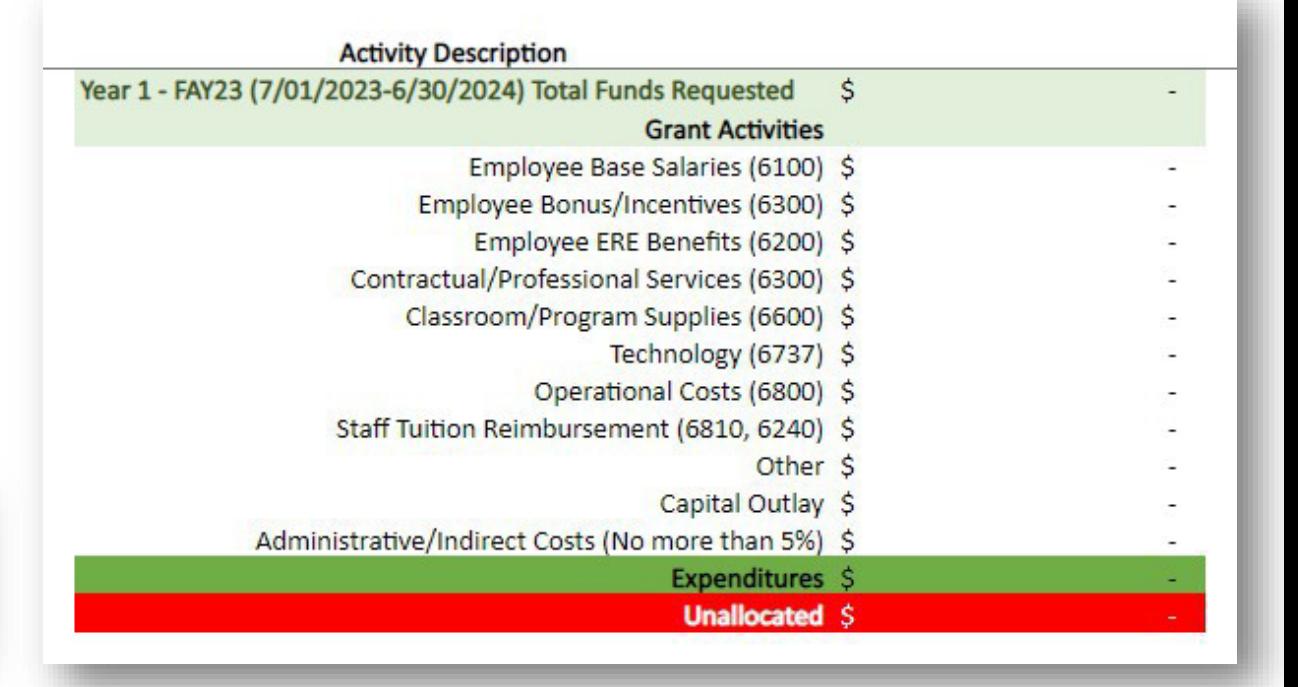

# PDG B5 Application – Budget Section

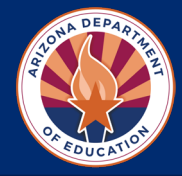

### **Step 14: Complete Budget Section**

• Select **Budget**

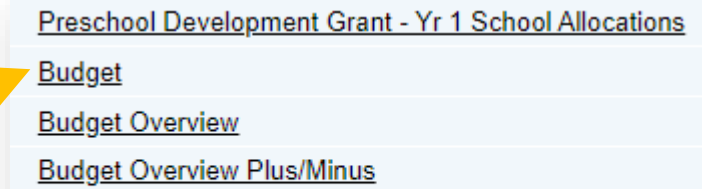

**Program Narrative Questions** 

**Related Documents** 

**Total Allocation** Budgeted Amount (Contributing to Indirect Cost) **Excludable Costs Indirect Cost Rate** Max Indirect Cost based on Budgeted Amount

Max Indirect Cost based on Total Allocation

**Indirect Cost** 

- Complete **Budget Section** for Each Site for Year 1
- Complete **Capital Outlay Worksheet** for any purchases \$5,000 or above

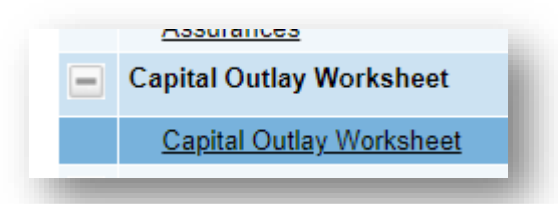

### **Budget By Function Codes**

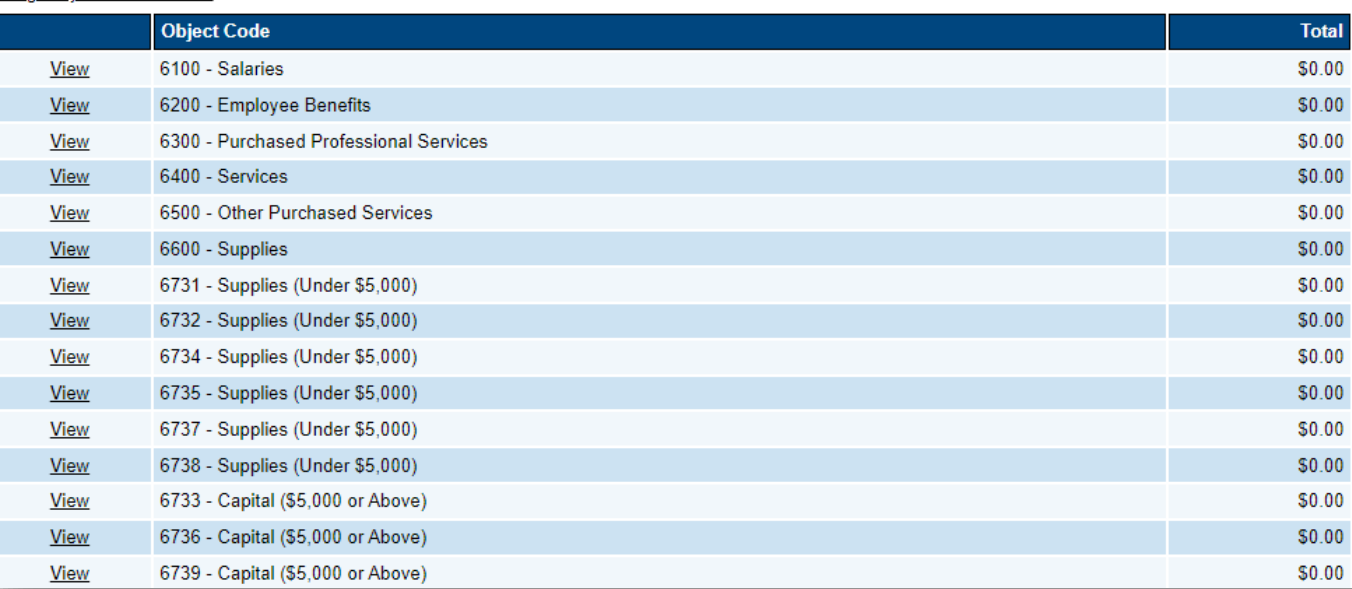

### **Budget**

Arizona Department of Education (000111000) Test District - FY 2024 - Global Hold(s): (2021, 2022, 2023, 2024) - Preschool Development Grant - Yr 1 - Rev 0 -Preschool Development Grant - Yr 1 - ABC Elementary School (999321999) - Public School - New

### Go To

By checking this box the LEA is waiving allocation for this grant and acknowledges that choosing to waive this grant will result in the reallocation of these funds.

 $$0.00$ 

 $$0.00$ 

 $$0.00$ 

 $0.00%$ 

\$0.00

 $$0.00$ 

# PDG B5 Application – Assurances

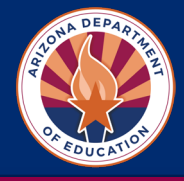

### **Step 15: Assurances**

**Complete Assurances** Section

### **Assurances**

Arizona Department of Education (000111000) Test District - FY 2024 - Global Hold(s): (2021, 2022, 2023, 2024) - Preschool Development Grant - Yr 1 - Rev 0 -**Assurances** 

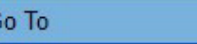

٠

### **Assurances**

□ \* 1. Have all requisite power and authority to execute in full the terms of this grant.

\* 2. Will participate in all grant monitoring requirements, including desktop monitoring (submitting documentation in EMAC), onsite monitoring (a minimum of one site visit annually), and technical assistance.

□ \*3. Will implement strategies and interventions aligned to the Program Guidelines for High Quality Early Education, the Arizona Early Learning Standards, Infant and Toddler Developmental Guidelines, and the Preschool Development Grant Guidance Manual.

\*4. Will participate in relevant meetings, trainings, or other events that are organized or sponsored by the State in relation to this grant.

■ \*5. Will participate, as requested, in any evaluations of this grant conducted by the State and/or state contracted vendor.

\* 6. Will be prohibited from spending grant funds on construction, modernization, custodial care, before or after care, and religious instruction.

L \*7. Will coordinate, but not supplant, the delivery of services and programming funded under this grant with existing services including, if applicable, programs and services supported through Title I, IDEA Part C and Section 619 of Part B, Subtitle VII-B of the McKinney-Vento Act, the Head Start Act, the Child Care and Development Block Grant Act, Quality First, and the High Quality Early Learning grant.

\* 8. Will partner with local education agencies and/or other early learning providers to participate in the Early Childhood Quality Improvement Practices (ECQIUP) Program.

□ \*9. Understand that failure to comply with all monitoring requirements for the grant may cause a programmatic hold which may lead to suspension of grant funds and possibly disqualify the site/program from future grant participation.

By checking the box below and signing my name, I attest that these assurances have happened or will happen:

 $\Box$  \* Yes

\* Signature

# PDG B5 Application – Submit

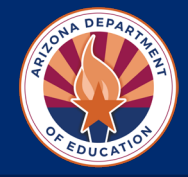

### **Step 16: Submit Application**

 $\square$  Ensure that ALL Sections have been completed  $\Box$  At top of home page, change Application Status to **Draft Completed**

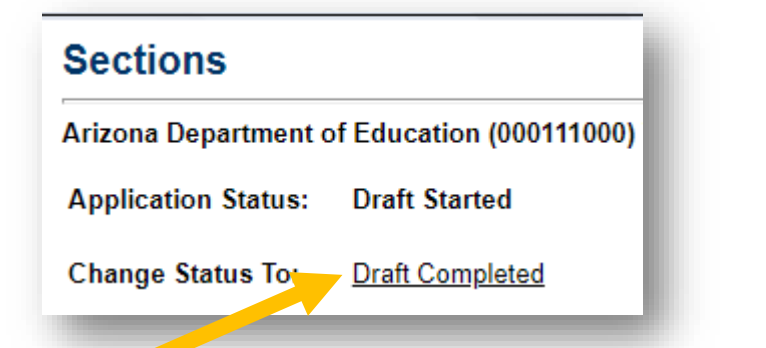

 LEA Business Manager for your organization will review draft and Change Application Status to: **LEA Authorized Representative Approved**

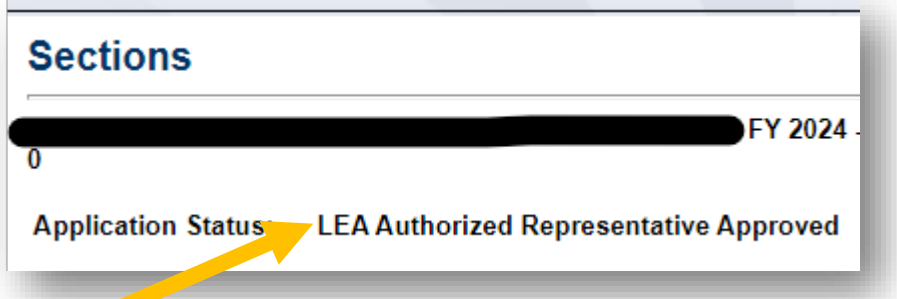

### **Grants Management Resource Library**

• For additional help with Grants Management, please visit the Grants [Management](https://gme.azed.gov/DocumentLibrary/) Resource Library

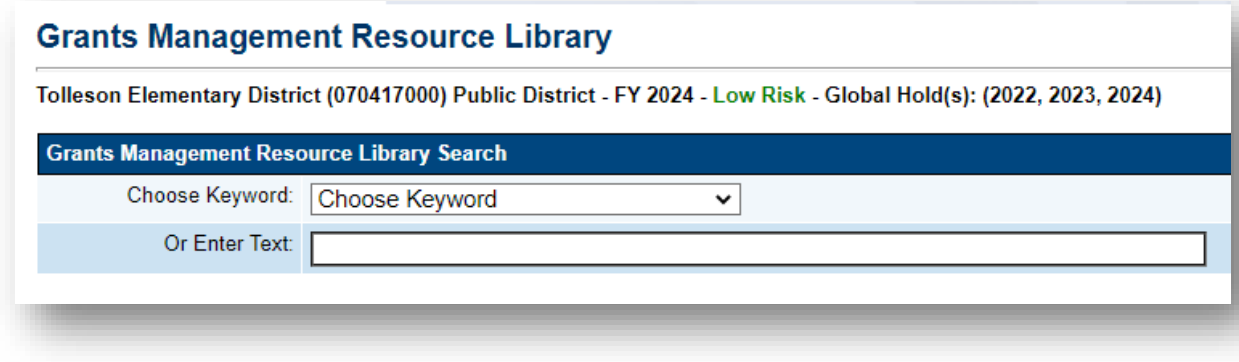

# Questions?

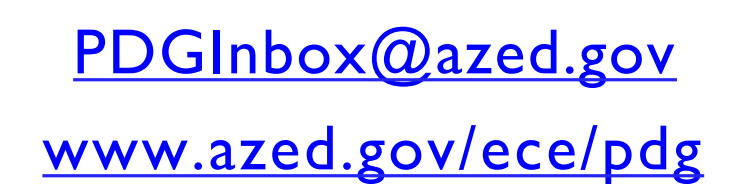

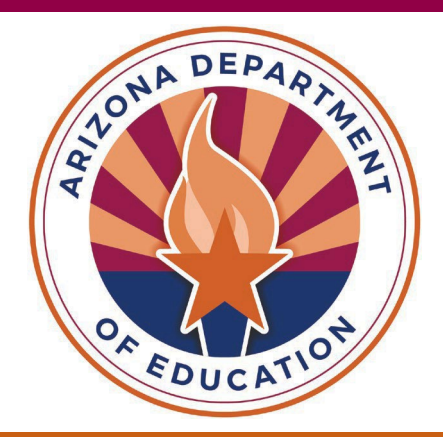